## **Accuplacer Preparation / Practice Exercises**

Accuplacer is a course **placement** tool—there are no passing or failing scores. Your scores on the Accuplacer will help your Academic Advisor place you in the courses that best match your current abilities. The practice/review exercises below allow you to review concepts you may have once understood but haven't used in a while. The practice/review may change your score, further ensuring you are placed in the appropriate course.

Using a web browser, access accuplacerpractice.collegeboard.org.

On the right side of the page, create a login (email address) and password.

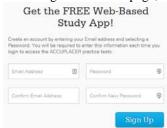

After creating an account and logging in, you should ensure you've selected the correct test. Mid-State Technical College has NOT yet adopted the new Next Generation Accuplacer; therefore, you should select the Classic Practice Tests. Note, by default, the Next Generation Practice Test is selected.

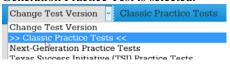

Accuplacer provides five practice tests. Only the first four are appropriate for the Mid-State version of the Accuplacer (Reading Comprehension, Sentence Skills, Elementary Algebra, and Arithmetic).

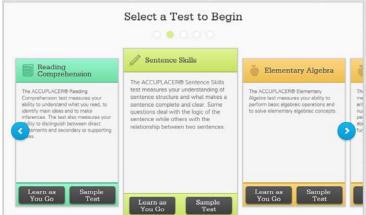

You can complete the practice tests in any order. Mid-State recommends that you use the *Learn as You Go* has exactly the same questions as *Sample Test*, but *Learn as You Go* also includes tips and hints (rationale) that explain why your answer is right or wrong. *Learn as You Go* also explains how to solve math problems. These tips and hints really help you review skills to prepare for the Accuplacer.

Select the *Learn as You Go* button for the practice test of your choice. The first screen describes the practice you selected. Mid-State recommends you read the Instructions.

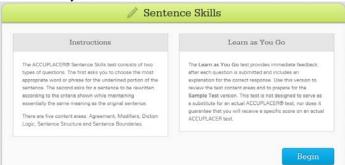

Click the button when you're ready to start.

The first question of the Practice Test appears. At the top of the page are directions for this question. It's very important that you read the directions for every question, especially when you are taking the actual Accuplacer.

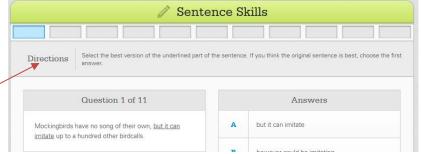

Read the Directions and then the Question. Choose the answer you believe is correct and then click the practice test website will tell you whether your answer is the correct answer or not. In any case (correct or incorrect), the website will display the rationale for why the correct answer is most appropriate.

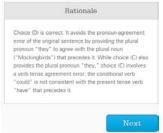

Read the rationale. If you'd like an even more detailed explanation or help understanding the rationale, Mid-State recommends you visit the Learning Commons on the campus nearest you. The instructors there can give you all the help you need.

Click the Next button to move to the next question. Like the actual Accuplacer, you cannot return to a previous question on the practice test, nor can you change your answer to a question after you've clicked the substitution. However, you can retake the entire practice test as many times as you'd like (described below).

As you progress through the practice test, the website shows your progress near the top of the screen, including which questions you got correct and which were incorrect.

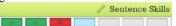

If you get tired or frustrated, STOP. The practice test is supposed to help you review skills to prepare for the actual Accuplacer **to ensure you are placed in the correct courses**. If the questions seem too hard, that's OK—that also gives us the information we need to place you in the correct courses.

Note there is a Finish this test later link in the bottom left corner of the screen. Click this link (or simply close the browser) to continue taking the practice test later.

After completing the last question on the practice test, the website will show you the overall results. On the actual Accuplacer, these results are converted to a score that we will use to determine class placement.

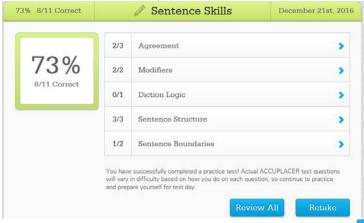

After reviewing your results, you can either review your answers (Review All ) or retake this test (Retake ).

At any time, you can switch to a different test by clicking the Take Test button at the top of the screen. The Accuplacer practice test website will remember where you left off on this test.

When you come back at a later time, you can review practice tests you've completed in the past by clicking the History button at the top of the screen. Select the practice test you'd like to review and click that test to see the results screen (see above) from that test.

If you'd like to do even more review, follow these steps.

Using a browser, access www.practiceaccuplacertests.com

This website includes numerous sample problems, their solutions and instructions for how to arrive at the solutions. So that you don't become overwhelmed or frustrated we recommend you follow the steps below.

This menu appears at the top of the Practice Accuplacer Tests website

Home Free Online Test Math Samples English Questions Exam Format and Information

To prepare for your Accuplacer at Mid-State Technical College:

- 1. Click Exam Format and Information (don't just hover, click it)
- 2. Note that a typical Accuplacer at Mid-State includes components of the first six exam formats listed on this page.
- 3. Select the part (topic) you feel you need to review the most and review the examples and information provided.
- 4. When you complete the review, click Exam Format and Information at the top of the page again, and select a different part. Or, if you feel you need additional review on that topic, check out the additional options in the table below.
- 5. If you start feeling frustrated during a review, STOP, and select a different review. Remember, the reviews are designed to determine your current abilities, not to make you feel bad about what those abilities are.
- 6. Review as many of the parts (1-6) as time allows.

When you've completed the steps above, consider taking a break. If you have more time to review and you're not feeling too frustrated, continue to review using the following steps.

Select a topic (column) from the table below that you feel you need to review the most. Complete all the steps in that column. Then, if time allows, complete the steps in the other column.

## Math Practice / Review

- Hover (but do not click) on the Math Samples box in the menu, then click on Arithmetic Exercises. This page includes 4 sample problems, solutions and explanations. Study these examples to review basic arithmetic skills. If you start feeling frustrated, stop and start step 2.
- 2. If you have time and aren't feeling too frustrated, hover (but do not click) on the Math Samples box in the menu, then click on Algebra. This page includes 2 sample problems, solutions and explanations. Study these examples to review algebra skills. If you start feeling frustrated, stop.

## **English Practice / Review**

- 1. Hover (but do not click) on the English Questions box in the menu, then click on Sentence Skills Sample. This page includes 5 sample questions, the correct answers and explanations (below the last question). Study these examples to review sentence skills. If you start feeling frustrated, stop and start step 2.
- 2. Hover (but do not click) on the English Questions box in the menu, then click on Sentence Completion Examples. This page includes 5 sample questions and the correct answers (below the last question). Study these examples to review

sentence skills. If you start feeling frustrated, stop and start step 3.

- 3. Hover (but do not click) on the English Questions box in the menu, then click on Reading Comprehension. This page includes 2 sample questions, the correct answers and explanations (below the last question). Study these examples to review reading comprehension. If you start feeling frustrated, stop and start step 4.
- 4. Hover (but do not click) on the English Questions box in the menu, then click on Sentence Relationships. This page includes 5 sample questions, the correct answers and explanations (below the last question). Study these examples to review sentence relationships. If you start feeling frustrated, stop.

If you still have time to review (maybe after a break), complete these reviews in any order. If you start feeling frustrated, stop and try a different review.

- Click on the Math Samples box itself in the menu (see above). This page includes 10 sample questions. The solutions and explanations appear after the questions (scroll down).
- Click on the Free Online Test box in the menu (see above). This exercise includes 24 sample questions that appear exactly as they do on the Accuplacer. When you select an answer, a popup box appears telling you whether you selected the correct answer or not. The popup also includes an explanation for why your selection was correct or incorrect. It's a good idea to read the explanation even if you select the correct answer. Warning: this exercise includes Advanced (math) Problems which are not included in the Mid-State Accuplacer.

If you don't want to complete a question, simply click the NEXT button. Note there's also a BACK button (after the first question).

To return to the main Practice page, click the More Free Accuplacer Test Practice Questions link.

• Visit the Learning Commons on your Mid-State campus. They can give you a free *TABE* test (Tests of Adult Basic Education). This test will help you narrow down what topic areas you need to focus your review on.

The Learning Commons also has numerous study books to help you prepare for the Accuplacer, including books with even more Accuplacer practice problems, solutions and explanations.

Finally, and maybe most important, the Learning Commons staff is anxious to answer your questions, guide you in your review, and clarify solution explanations you might not understand.

- Check out some of these other Accuplacer practice websites:
  - o Secure media (answers at very end, but no explanations)
  - <a href="http://www.mstc.edu/sites/default/files/files/StudentResources/AccuplacerRemediationLinks.pdf">http://www.mstc.edu/sites/default/files/files/StudentResources/AccuplacerRemediationLinks.pdf</a> (dozens of links)